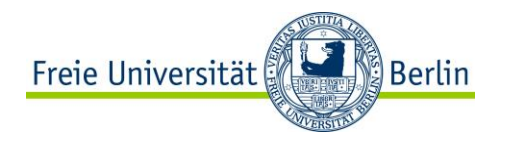

# **Guía básica para crear un Blog UserBlogs@FU-Berlin**

**ZI Lateinamerika-Institut 2020**

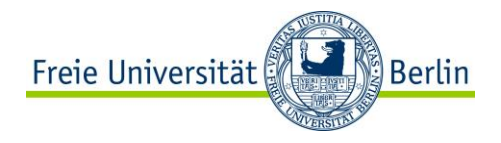

## **Contenido**

- 1. Introducción  $(3 - 10)$ 
	-

- Ejemplo
- Registra tu Blog
- Dashboard
- 2. Diseñando tu Blog -19 )
	- Dashboard
	- Otros
- 3. Escribir en un Blog  $(20 - 24)$ 
	- Escribir una entrada
	- Comentarios
- 4. Condiciones de uso  $(25)$
- 5. Más información  $(26)$
- **Fuentes**  $(27)$

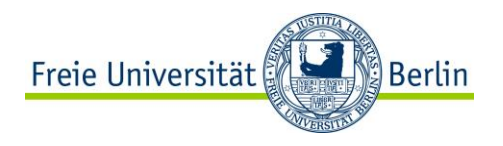

### **1. Introducción**

### • **¿Qué es un Blog?**

Es una versión sencilla de una página web. Normalmente contiene entradas periódicas personales en forma de artículo, video, crónica fotográfica etc. En él se comparten opiniones o experiencias propias. Un Blog es actualizado continuamente y vive del intercambio con sus lectores a través de la función de comentario.

• Con tu cuenta de la FU tienes acceso al sistema de la universidad para gestionar contenidos a través de un Blog.

### • **¿Cómo funciona?**

Tal como una página o un diario, en un Blog se encuentran las entradas en forma cronológica, las más nuevas se encuentran siempre en la parte superior de la lista. Cada entrada contiene nombre (de la autora o del autor), fecha y se encuentra posiblemente dentro de una categoría.

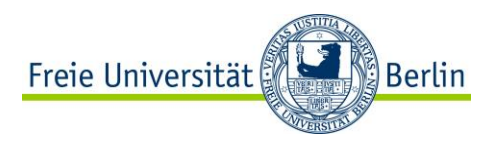

### **Ejemplo: Blog Wissenschaftspraxis del LAI**

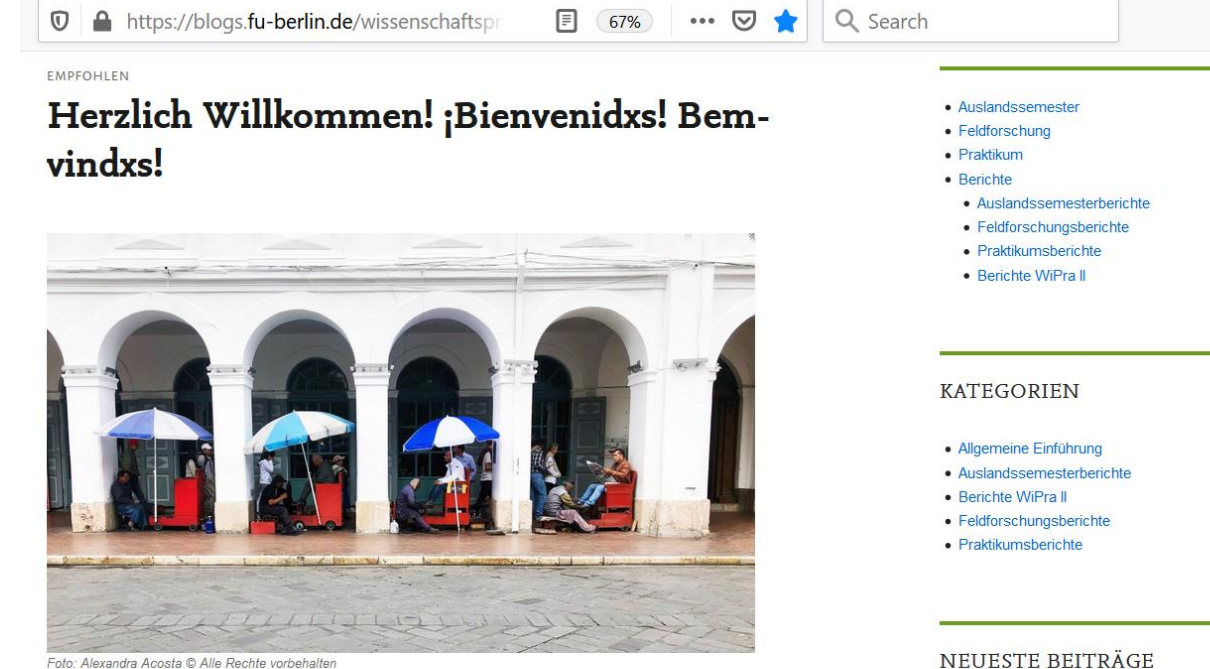

en español

#### em português

#### Liebe Studierende,

dieser Blog ist ein Informationsportal und Raum für Erfahrungsaustausch rund um das Modul Wissenschaftspraxis (WiPra) im 3. Fachsemester des Masters Interdisziplinäre Lateinamerikastudien. Das WiPra-Modul bietet die Chance, aus verschiedenen Möglichkeiten

- · Auslandssemester an der Universidad Nacional de Colombia in Bogotá
- · Geschützt: Forschungsaufenthalt in Santiago de Chile
- · Praktikum im Auslandsbüro Montevideo der Konrad-Adenauer-Stiftung
- · Geschützt: Feldforschung zum Thema "Geschlechterbeziehungen, **Magazine Charles Address to the Country**

#### [Link de este](https://blogs.fu-berlin.de/wissenschaftspraxis-lai/) Blog

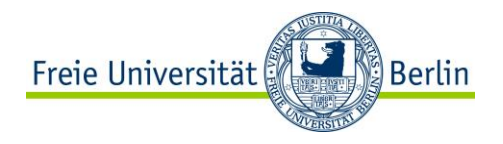

### **Introducción**

- **¿Qué tipos de Blogs hay?** Blog personal Blog profesional Blog corporativo, entre otros
- **¿Cuántos puedo registrar?**

Con el sistema de Blogs de la FU (que trabaja con la plataforma de Wordpress), puedes crear hasta 20 Blogs no-oficiales, que estarán en el servidor de la FU. Se llaman no-oficiales ya que no tienen el Corporate Design de la universidad, puesto que son para el uso de estudiantes.

• **¿Qué puedo publicar en el Blog?**

Cada propietario y cada propietaria de un Blog debe acatarse a las convenciones culturales y es responsable por el material que publique en el Blog. Ten cuenta las condiciones de uso (ver páginas 26, 27).

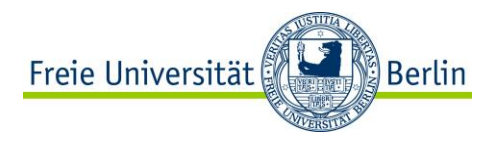

### **Registra tu Blog**

• Primero debes iniciar sesión en el sistema de Blogs de la universidad. En [esta página](https://userblogs.fu-berlin.de/) encuentras la opción *FU-Userblog registrieren*, das un clic allí e inicias una sesión con tu cuenta de usuario de la universidad.

Erstellen Sie Ihr persönliches FU-Blog!

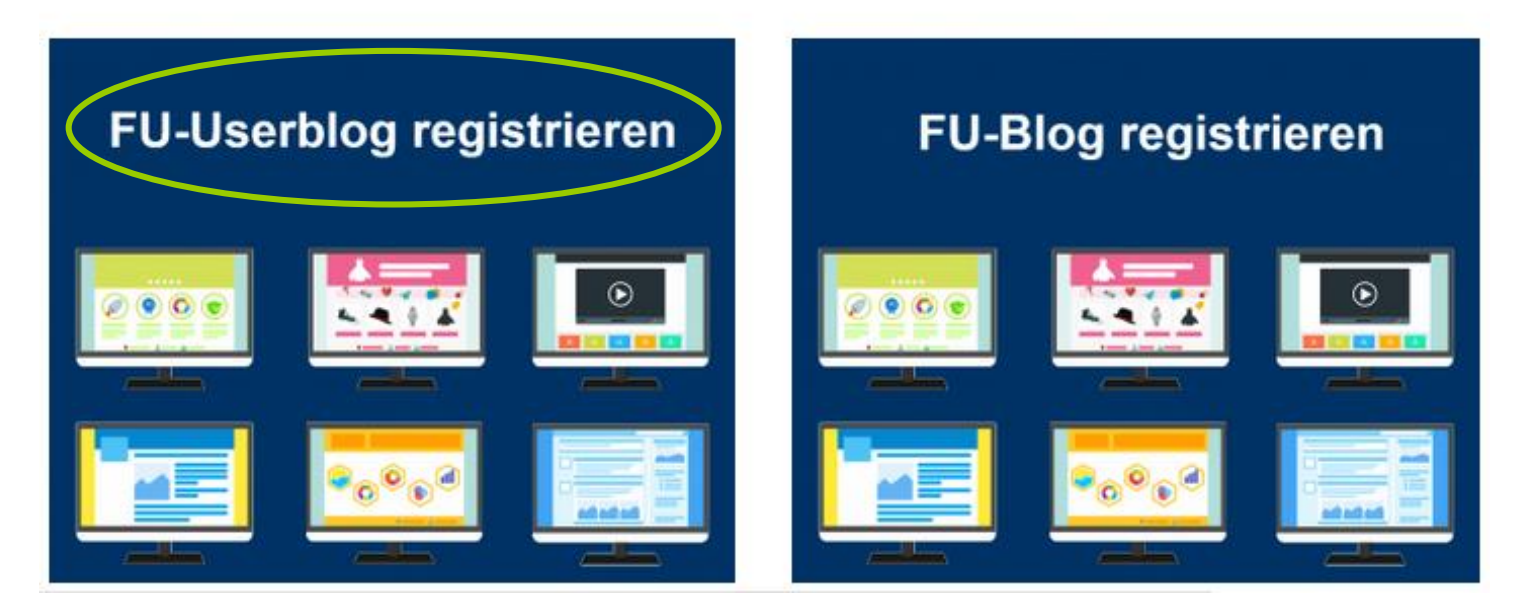

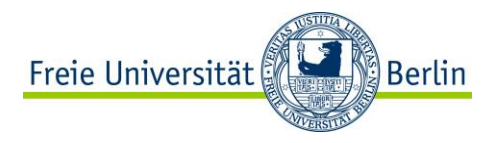

### **Registra tu Blog**

• Ahora estás en el *Dashboard* (escritorio). En el menú izquierdo en la parte superior das clic a *Meine Websites*. Allí verás la opción para crear tu Webblog. Para esto das clic en *Neu hinzufügen.* Ahora aparece la siguiente ventana con un formulario para registrar tu Blog.

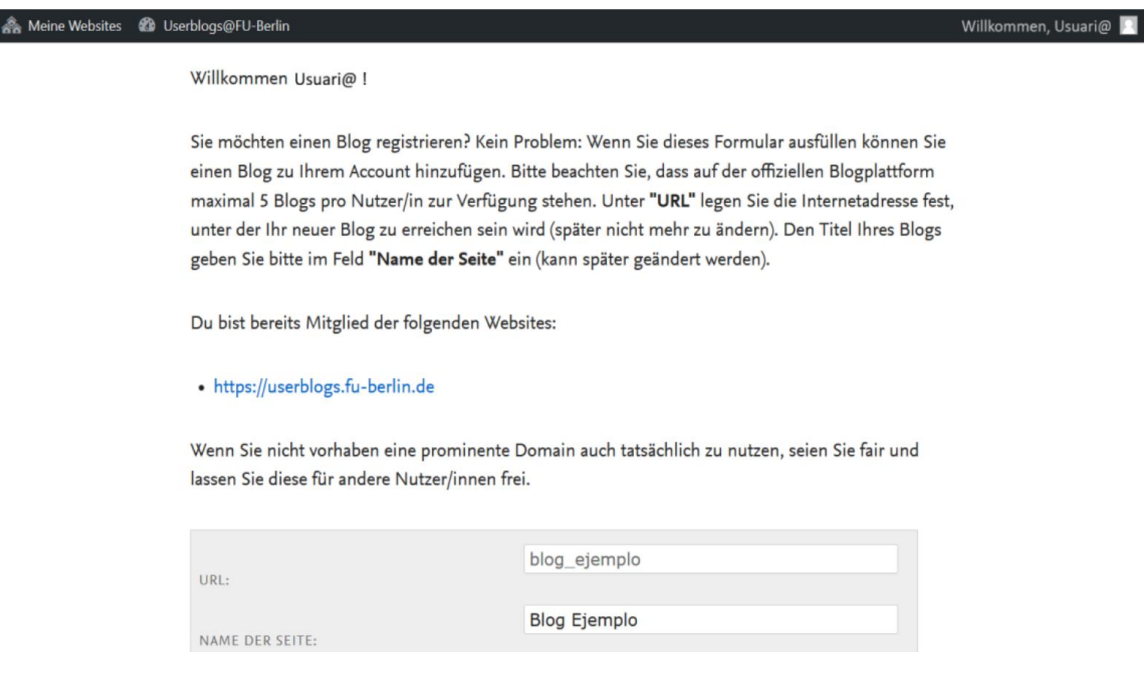

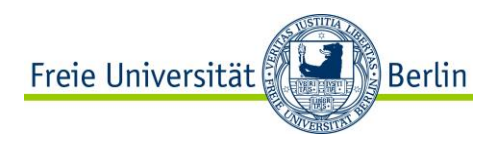

### **Registra tu Blog**

- En el campo *URL* escribes el nombre que aparecerá en el weblink de tu página. Este nombre debe ser todo en minúscula y sólo puede contener símbolos como "**-**" o "**\_**".
- En el siguiente campo *(Name),* escribes el nombre completo de tu Blog como quieres que se vea en la página.
- Luego debes seleccionar una opción de privacidad para tu página:

Mi página debe ser accesible desde:

- Todos, inclusive buscadores (Google, Ecosia etc)
- Todos, pero ningún buscador
- Visible sólo para usuaries regsitrados de la FU
- Visible sólo para personas miembros de este Blog
- Visible sólo para admin. de éste Blog

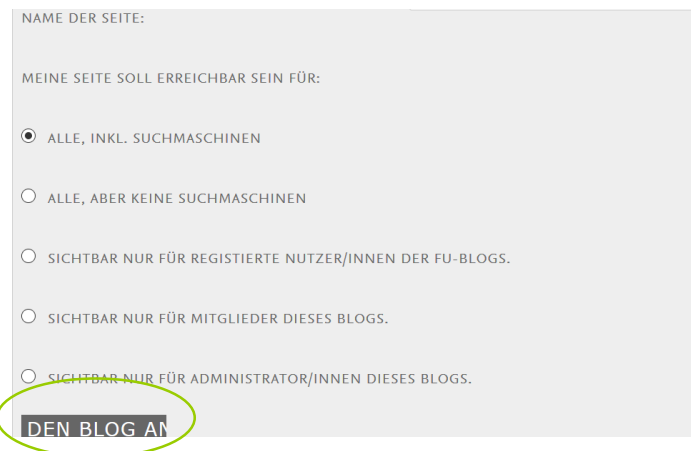

• Para terminar das clic en *Blog anlegen.* Ahora te aparece un mensaje con el nombre de tu nuevo Blog. Tú puedes acceder a este directamente o volver a la página inicial dando clic en *Meine Websites* en la parte superior izquierda.

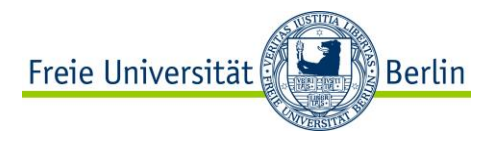

### **El Dashboard**

• Ahora te aparecen unos bloques con accesos directos a las herramientas que tienes en el panel izquierdo. Estos bloques los puedes descartar *(Ausblenden),* reorganizar o minimizar, si quieres.

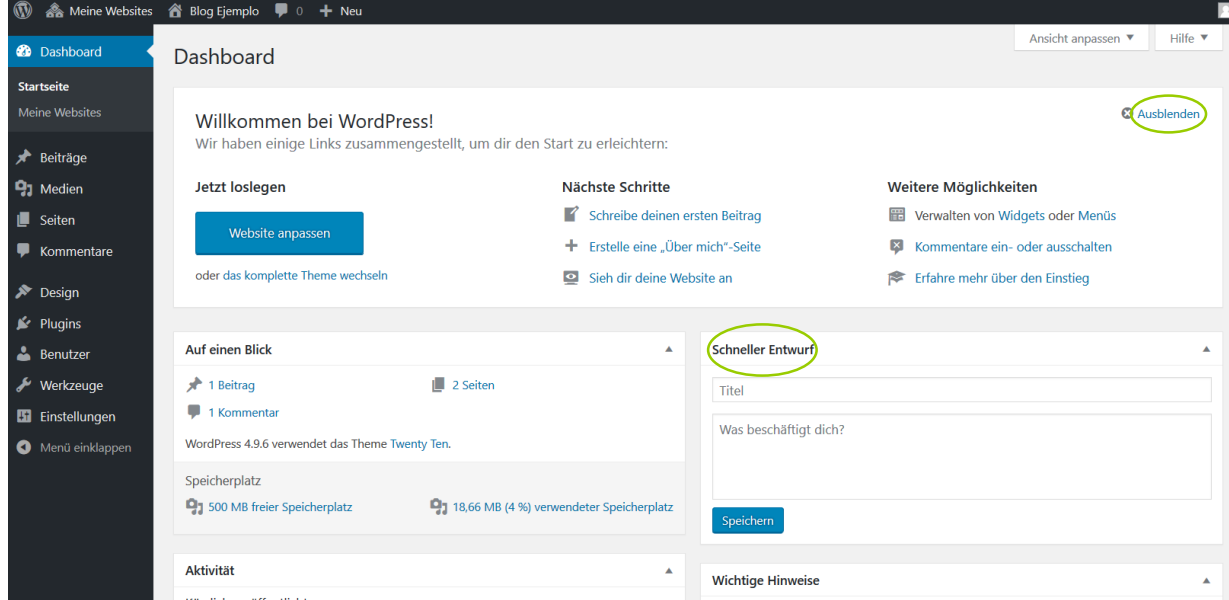

• Un bloque interesante es el de borrador rápido *(schneller Entwurf).* Con ésta herramienta puedes empezar una entrada sin que sea publicada automáticamente. Tal como un borrador, la puedes seguir trabajando en otro momento.

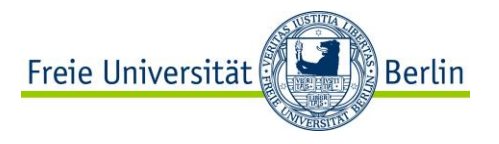

### **El Dashboard**

- En el bloque *Auf einem Blick* tienes una vista general de tus entradas (borradores también) y enlaces directos para administrarlas.
- Un bloque importante es el de *Aktivität*, aquí verás las entradas más recientes con su respectivo número de comentarios o comentarios por aprobar.

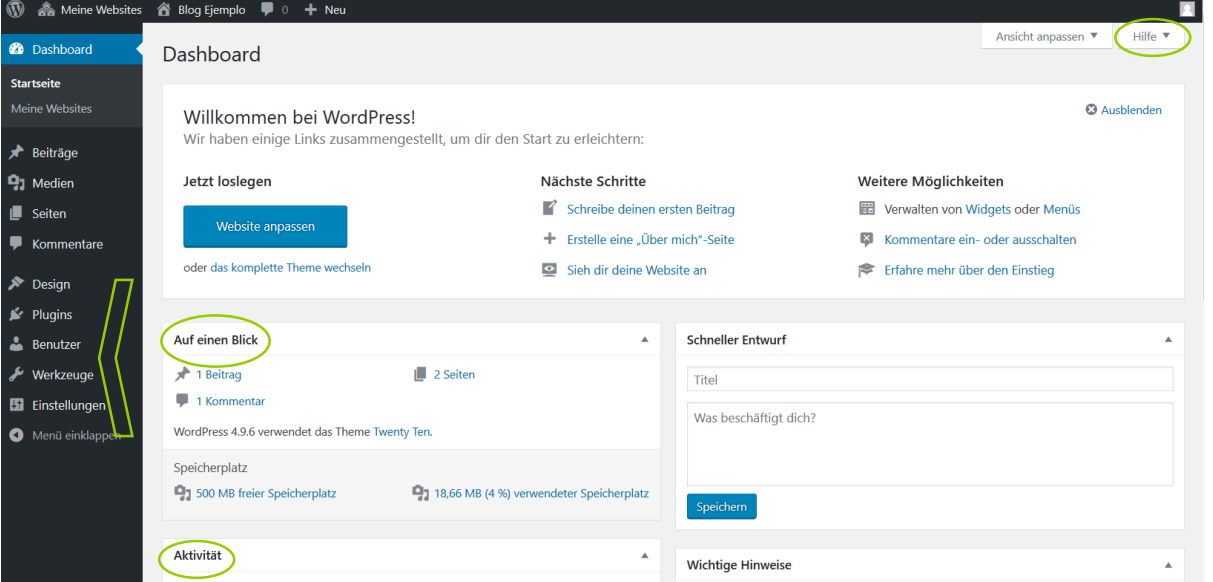

- También verás que en el panel izquierdo de tu *Dashboard* aparecen más opciones con las cuales podrás editar tu Blog.
- En la parte superior derecha tienes la pestaña de *Hilfe* **(ayuda)**, allí encontrarás informaciones sobre las funciones más esenciales de tu Blog.

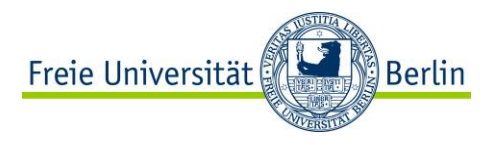

### **2. Diseñando tu Blog**

Antes de conocer las opciones de diseño de tu Blog, es importante saber cuáles son posibles áreas para confeccionar tu página. Principalmente en el Blog encuentras:

**1.** Página en la navegación horizontal, **2.** Entradas, **3.** Navegación principal: Bloques o *Widgets*

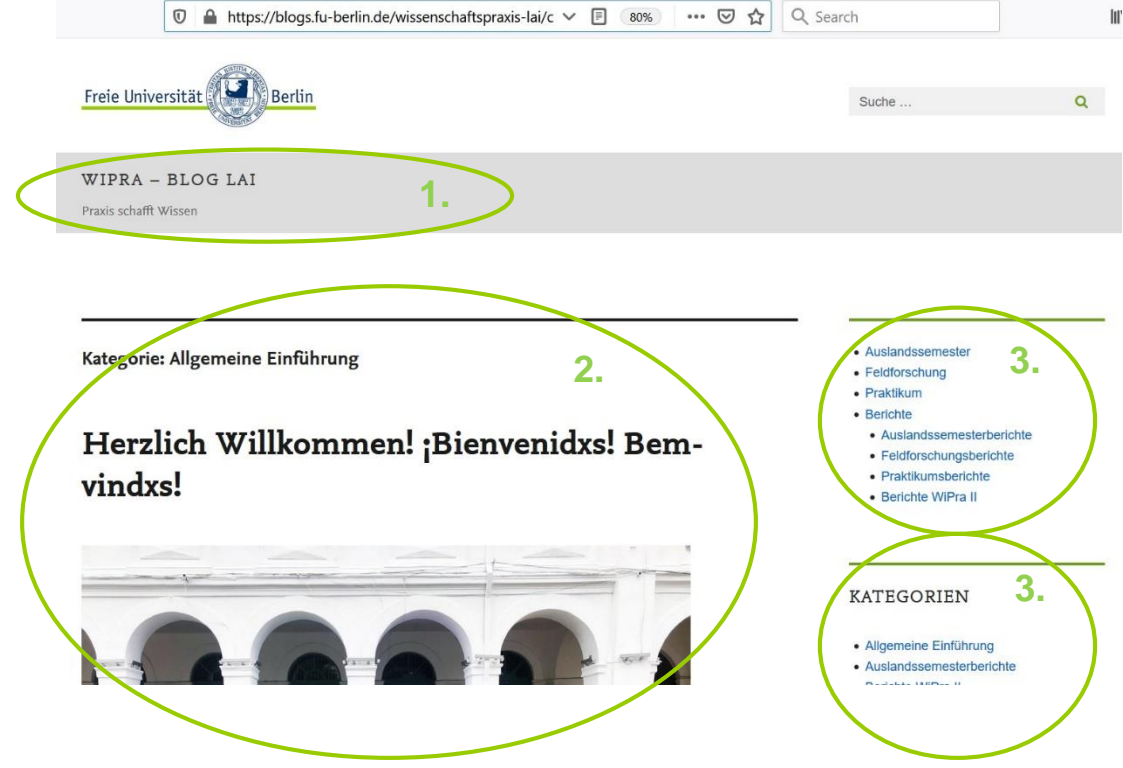

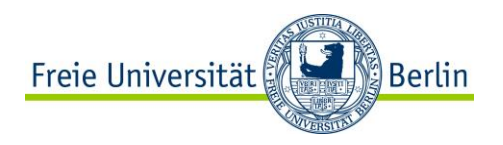

### **Diseñando tu Blog -** *Design*

• En el menú *Design* puedes individualmente decidir como estructurar el diseño de tu Blog. En *Themes* encuentras diversos motivos para el *Layout*.

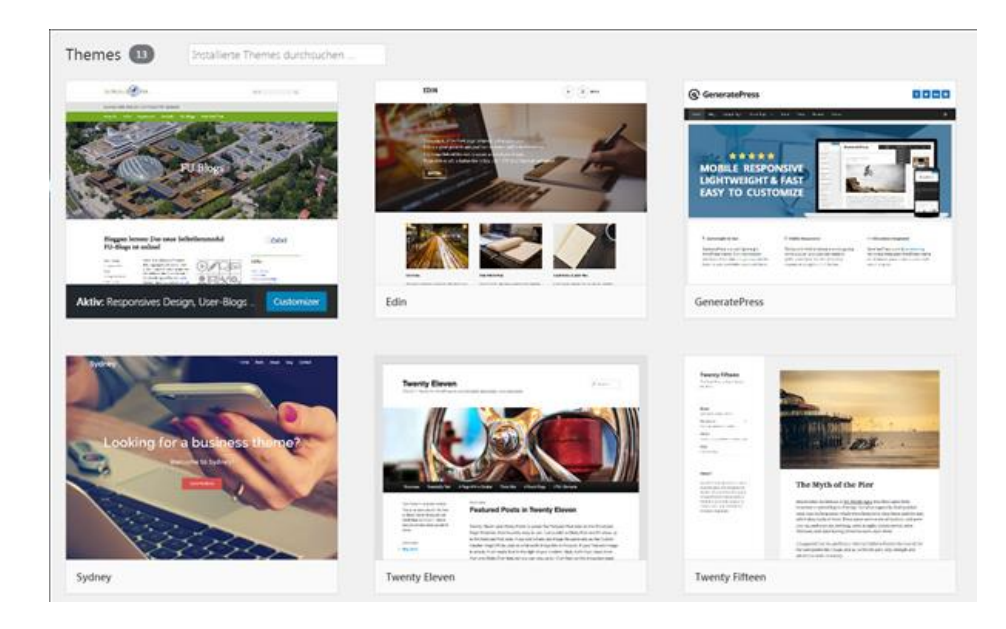

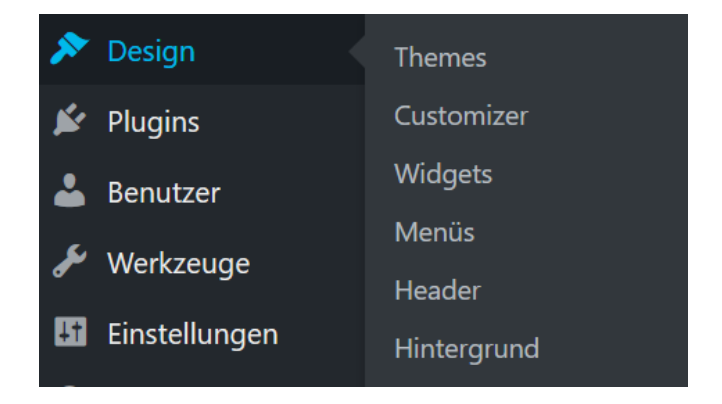

• La cabecera y menú de navegación (*Widget)* puedes también cambiarlos a tu gusto (15).

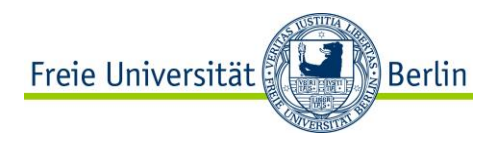

### **Diseñando tu Blog -** *Themes*

• Tienes la opción de ver el tema de *Layout* que te interesa en vista previa. Lo puedes hacer dando clic en *"Live-Vorschau".* 

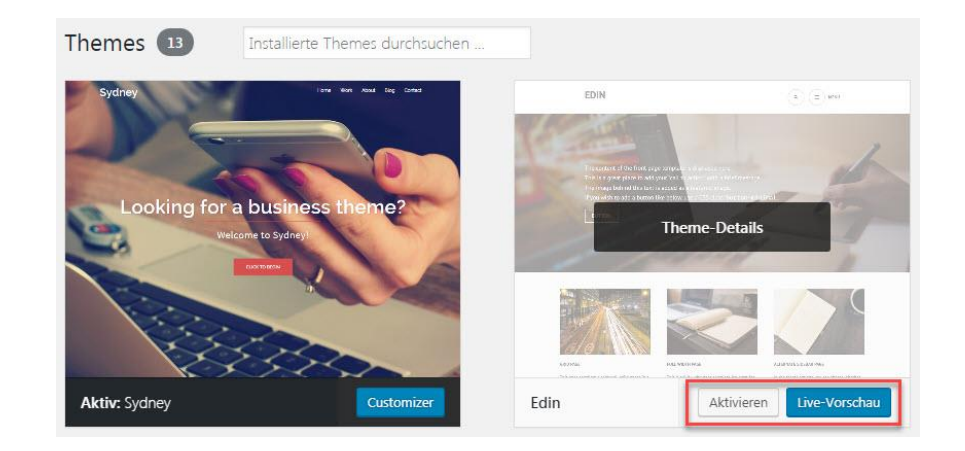

- Auslandssemester
- Feldforschung
- Praktikum
- Berichte
	- Auslandssemesterberichte
	- Feldforschungsberichte
	- Praktikumsberichte
	- Berichte WiPra II

• Dependiendo del *Layout*, el menú de navegación principal puede aparecer a la derecha o la izquierda.

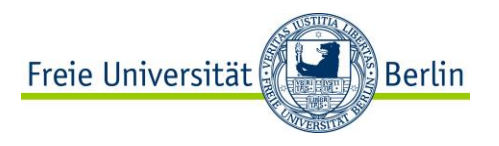

### **Diseñando tu Blog -** *Customizer*

• Con la opción *Customizer,* puedes personalizar la apariencia de tu Blog. En el menú izquierdo encuentras todas las opciones y en la parte derecha ves cómo cambia tu Blog después de cada cambio.

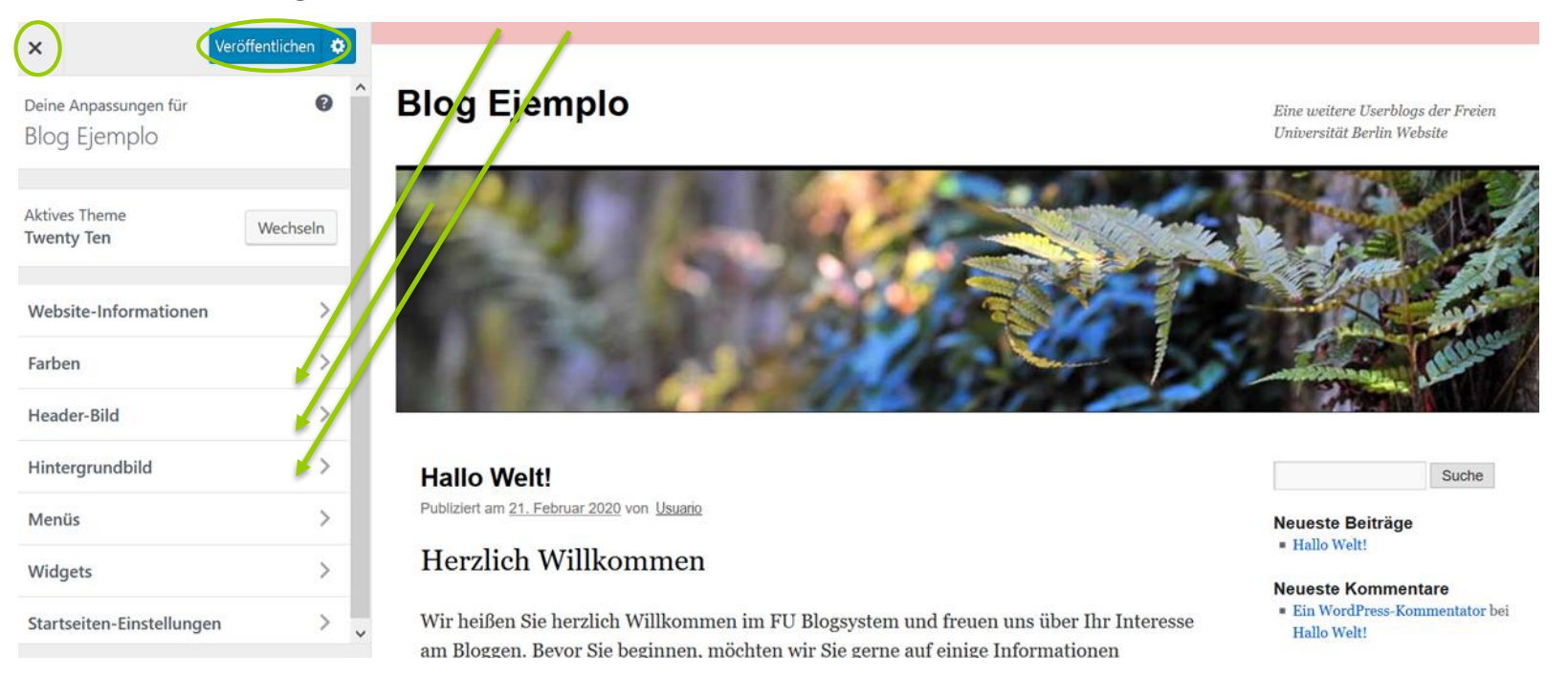

• Cada vez que hagas un cambio en el diseño, no olvides dar clic en *Veröffentlichen* para que los cambios sean guardados. Para retornar al *Dashborad*, das clic en la "X" superior izquierda.

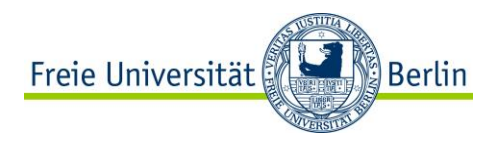

### **Diseñando tu Blog -** *Design*

- En *Website-Informationen* puedes cambiar el título de tu Blog o agregar un subtítulo.
- En *Header-Bild* puedes escoger una imagen diferente para tu cabecera.
- Con los *Widgets* tienes una herramienta extra de navegación. Típicos *Widgets* son *Suche, Neuste Beiträge, Archive, o Kategorien.* En la parte de *Primärer Widget-Bereich* podrás ver a tu derecha cuál parte del Blog pertenece a cada Widget.
- En *Startseiten-Einstellungen* puedes elegir si tu página de inicio debe tener la entrada más reciente o que sólo muestre una página en concreto.

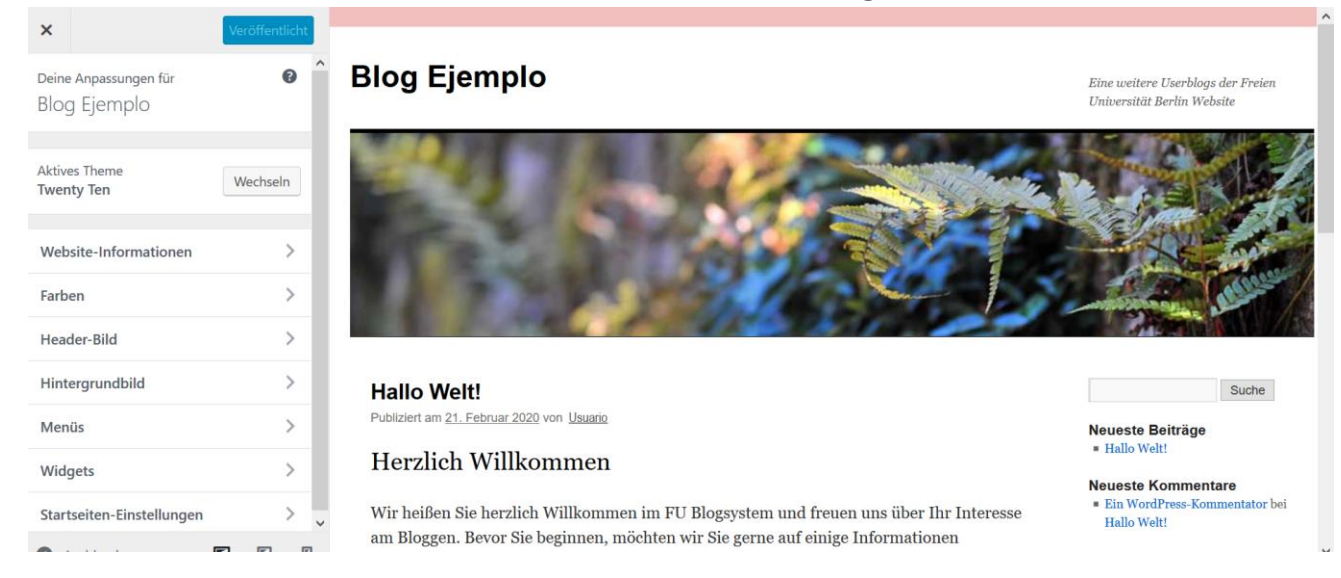

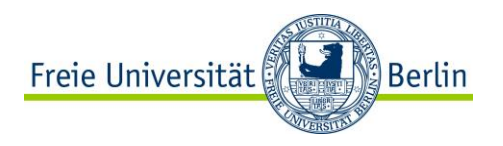

### **Diseñando tu Blog -** *Menüs*

- Con la opción de *Menüs* podrás agregar páginas extra a tu Blog. El Menú está visualizado en la parte de navegación horizontal (11)*.*
- Esta función la puedes administrar desde el menú *Customizer*

#### o directamente desde *Menüs*.

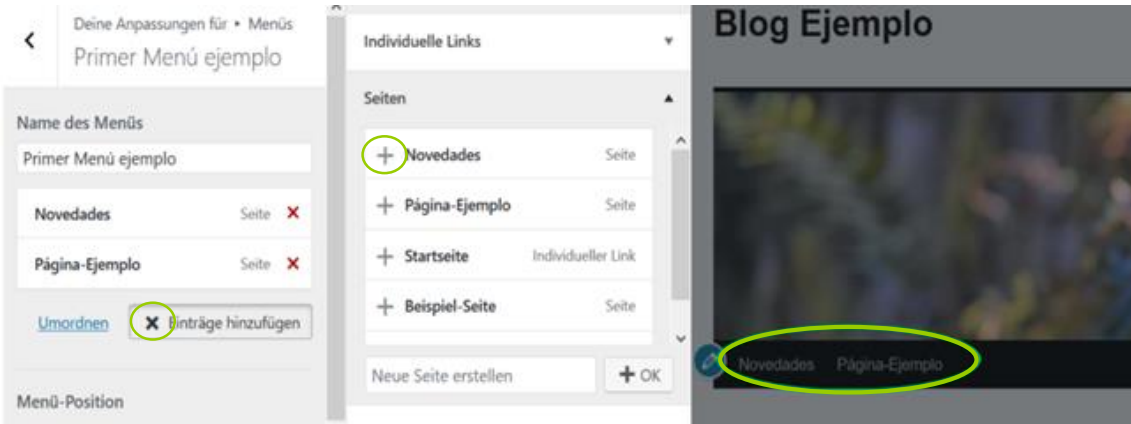

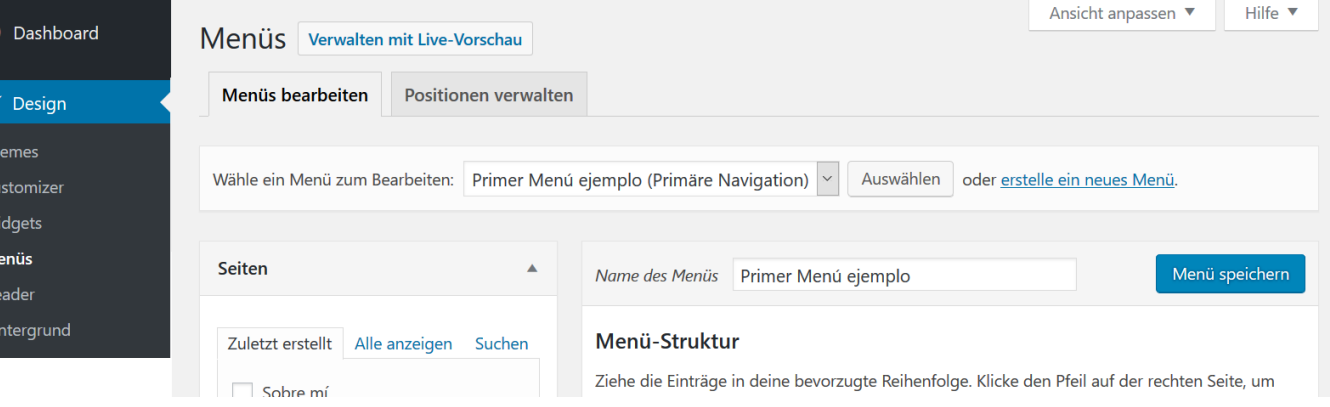

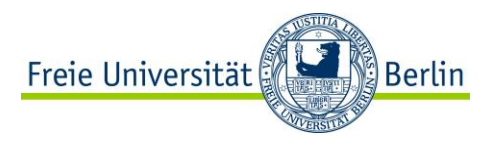

## **Diseñando tu Blog -** *Seiten*

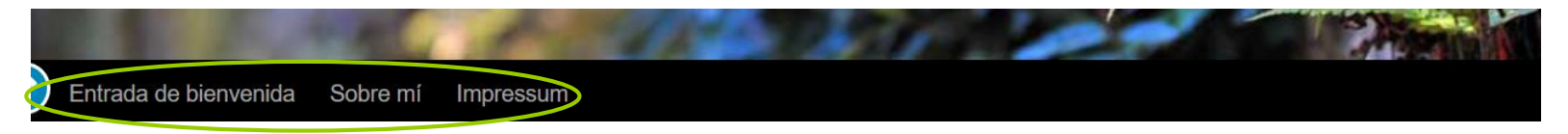

- Se pueden crear varios menús, mientras que sólo uno estará activado en tu página. Para esto debes seleccionar el menú que quieres activo como *primäre Navegation.*
- Tal cual puedes crear muchas páginas (*Seiten)* y las puedes asignar al menú que quieras. Estas las puedes administrar también directamente desde el menú *Seiten* en el panel izquierdo. Además de páginas también puedes utilizar las categorías, links externos o incluso tus entradas para que aparezcan en tu menú de la navegación horizontal.

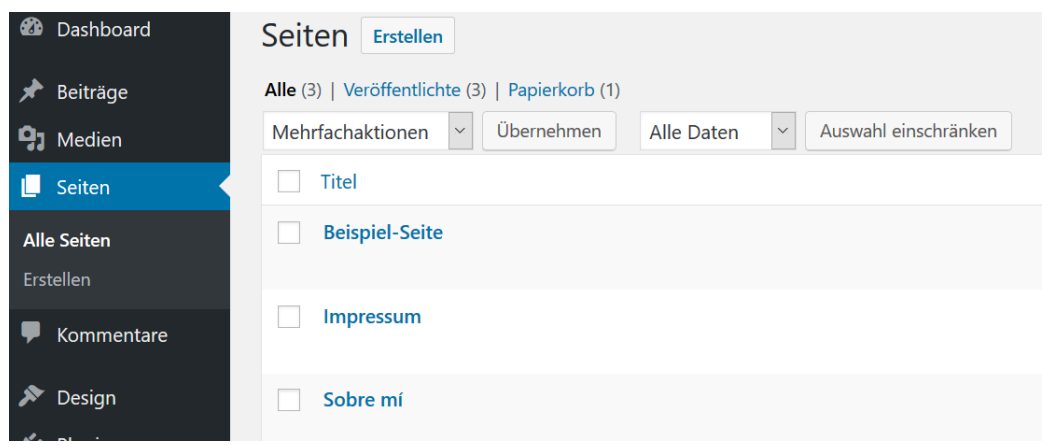

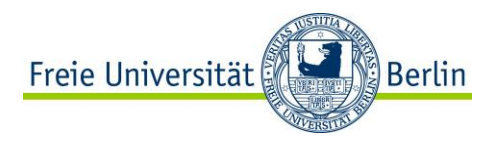

### **Diseñando tu Blog -** *Widgets*

- **¿Como personalizar tus** *Widgets* **(15)?** Para personalizarlos puedes acceder por el panel izquierdo de tu *Dashboard* en *Design* o desde *Customizer.*
- Tú puedes cambiar el nombre de los *Widgets*, borrarlos, cambiarlos de posición (con la función *Umordnen*) o incluso agregar nuevos *Widgets*. Recuerda que la posición de los *Widgets* también depende del *Layout* que hayas escogido para tu Blog.

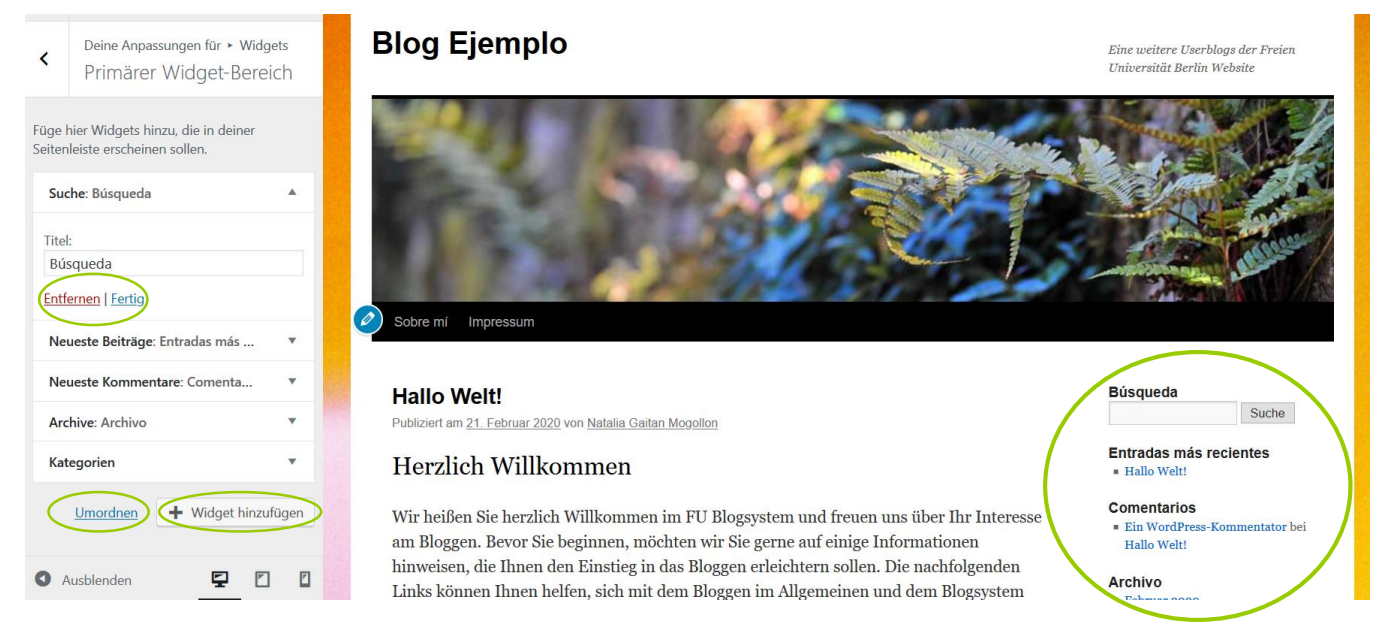

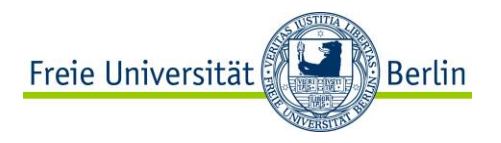

### **Otros**

- Los Blogs te permiten tener más de un usuario/ una usuaria. Es decir, el Blog puede tener más autores y autoras y también puedes elegir qué función van a tener. Esto lo puedes ajustar bajo la opción *Benutzer.*
- Con la opción de *Werkzeuge* puedes importar los contenidos de tu Blog, ya sea para integrarlos en otros sistema de Blogs o para guardarlos como un archivo. Aquí también puedes borrar el Blog completamente.
- En *Einstellungen* tienes la opción de cambiar ajustes mucho más específicos, tales como seguridad de datos o privacidad, entre otros.

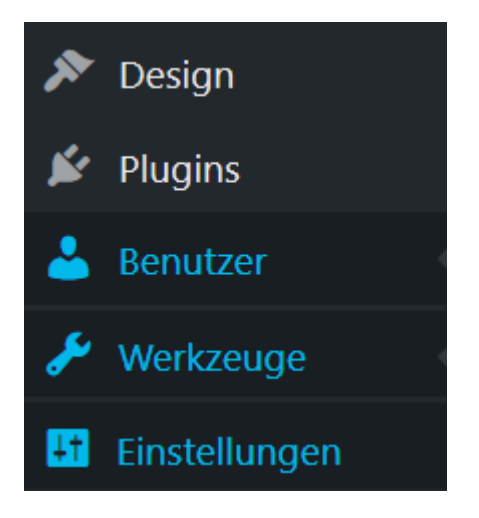

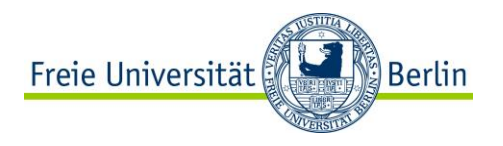

## **3. Escribir en un Blog**

#### **¿Qué contiene un Blog normalmente?**

- **Importante:** Título, fecha de publicación, nombre de la autora o del autor.
- **Entrada:** Las entradas están organizadas cronológicamente. En lo posible deben ser cortas de lo contrario puedes agregar un link "Lee más/*Weiterlesen*" con el cual solo se muestra un resumen y al darle clic te llevará a la entrada completa.
- **Comentarios:** Las lectoras y los lectores pueden comentar tu entrada. Esto te permite tener una retroalimentación sobre tus contenidos e interactuar con la comunidad.
- **Categorías:** Funcionan como un listado de contenidos que orientan a tu público lector temáticamente. De esta manera le das una visión general a tu Blog.
- **Etiquetas:** Te ayudan a darle una estructura temática a tus contenidos. Dándole categorías a tus entradas, permites que tus lectoras y lectores encuentren tus contenidos más fácil.

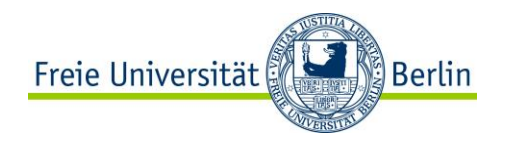

### **Escribir una entrada**

### **Lo más importante – ¿Cómo escribo una entrada?**

- En el menú de la izquierda encuentras el menú *Beiträge/*(Entradas). Aquí verás las diferentes opciones que tienes para manejar tu Blog.
- Aparte de la opción rápida de borrador mencionada anteriormente (9), puedes manejar y crear tus entradas desde el menú de *Beiträge.*

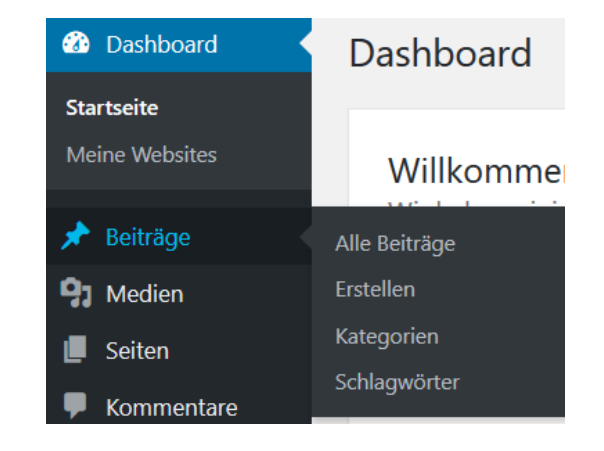

• Cuando das clic en *Beiträge* o en *Alle Beiträge* te aparece una lista con todos los artículos ya escritos. En la parte superior encuentras la opción *Erstellen* para crear uno nuevo.

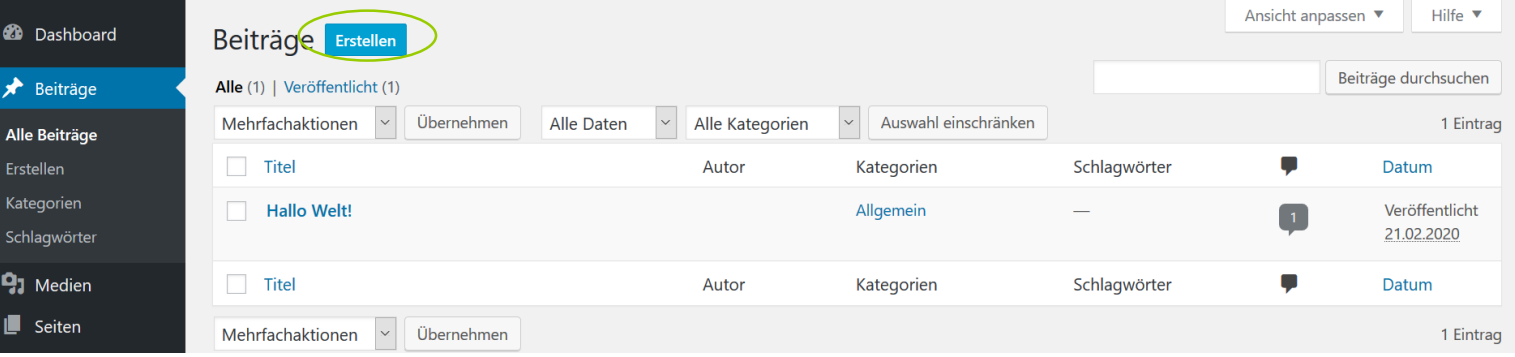

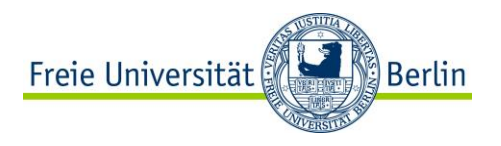

### **Escribir una entrada**

• Ahora te aparece el editor de entradas. Aquí puedes poner el título, subtítulos, agregar contenido como imágenes o enlaces, entre otros. También puedes modificar el URL (en el campo Permalink) que aparece una vez publiques tu entrada. Además también tienes aquí la opción de *Weiterlesen* mencionada anteriormente (20).

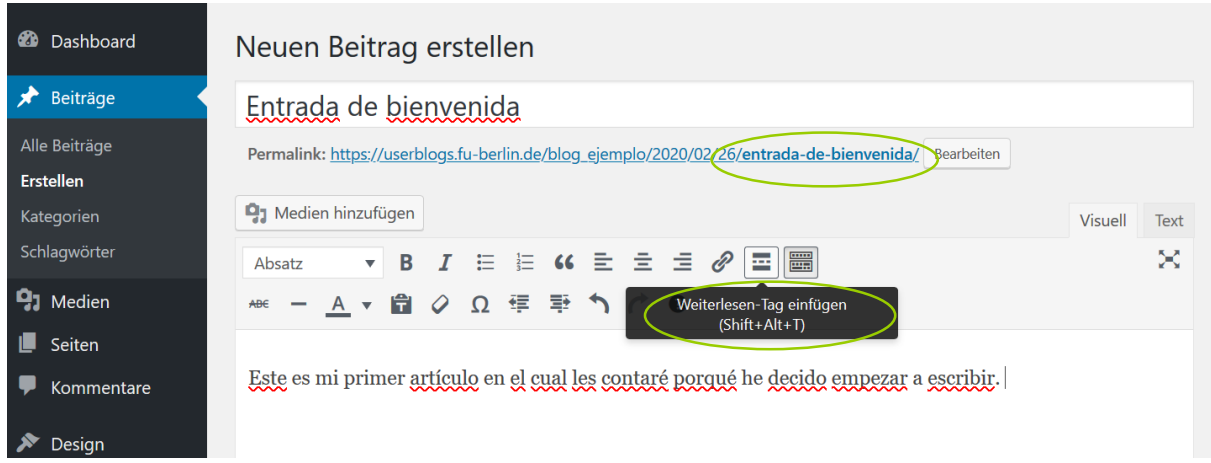

• En la parte derecha del *Dashboard* verás un bloque con la opción *Vorschau*, con la cuál tienes una vista previa de tu entrada. En este bloque también encuentras el botón *Veröffentlichen* para publicar tu entrada.

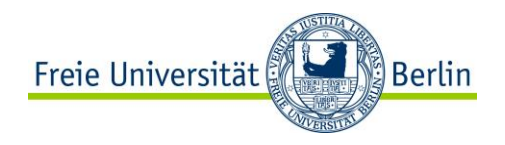

### **Categorías y etiquetas**

• En la parte derecha de tu editor encuentras diferentes bloques. Uno de ellos es el de *Kategorien*. Aquí le puedes asignar una **categoría** al artículo actual que estás escribiendo, de manera que él pueda ser encontrado bajo tal categoría.

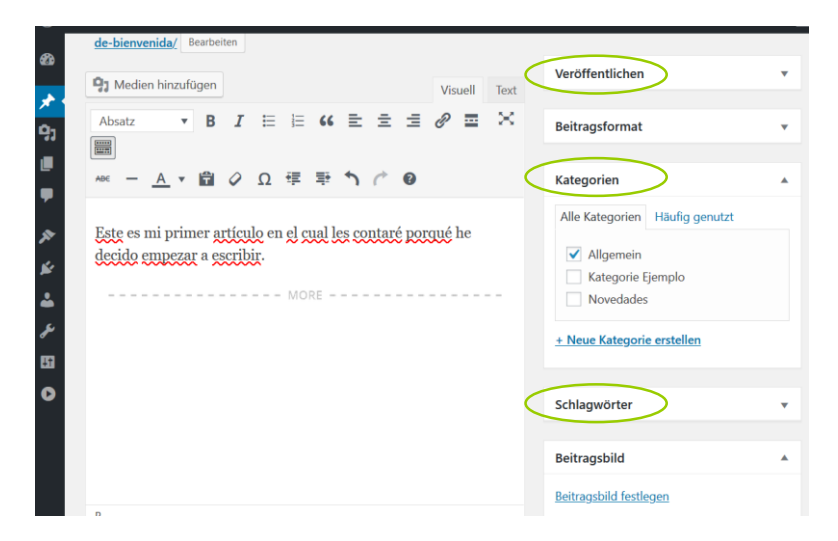

#### Beiträge Alle Beiträge **Frstellen** Kategorien Schlagwörter  $\mathbf{q}_1$  Medien 11 Seiten Kommentare

- Al lado de tu editor también encuentras el bloque para las **Etiquetas** *(Schlagwörter).* Si escribes más de una debes separarlas con comas.
- No olvides al final de cada cambio debes dar clic en *Veröffentlichen* que está en el primer bloque.
- Las funciones de **Categorías** y **Etiquetas** (20) las puedes administrar desde el panel izquierdo bajo *Beiträge*.

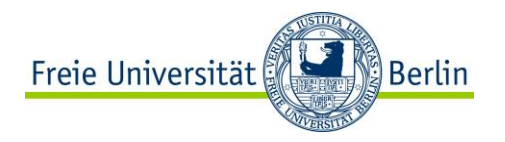

### **Comentarios**

- Al crear un Blog por defecto los comentarios no serán mostrados hasta que tú des el permiso, pero esta opción la puedes cambiar. También puedes desactivar totalmente esta función o incluso para cada entrada individualmente.
- Los comentarios se encuentran en la parte inferior de tu entrada como también un conteo ellos.
- Las lectoras y los lectores deben dar sus datos al escribir un comentario. Esto te permite entrar en contacto con la comunidad. Recuerda: esta información no es verificada por la FU, de manera que hay la posibilidad que no sea verdadera.
- Tú puedes seleccionar la función de notificación por E-mail para cuando se realice un comentario. Para administrar la función de comentarios encuentras un menú en el panel izquierdo de tu *Dashboard*.

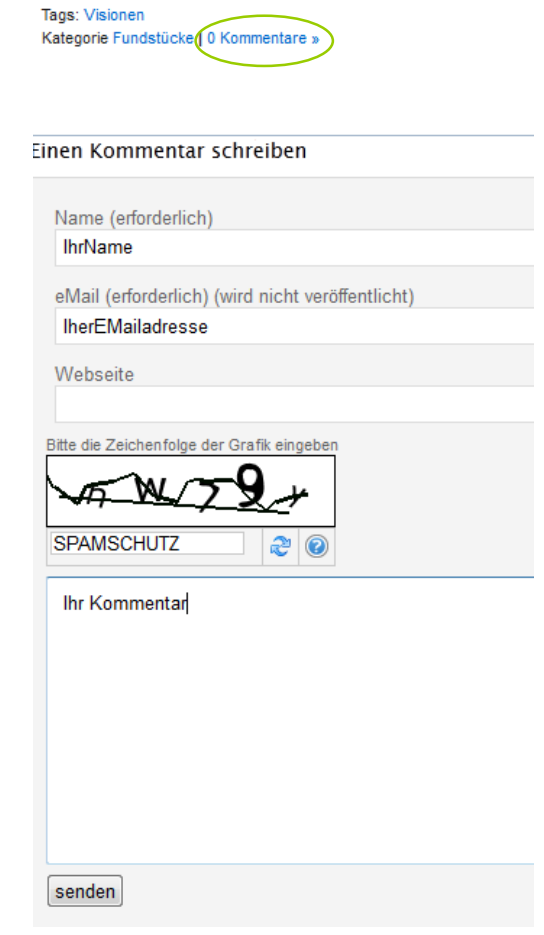

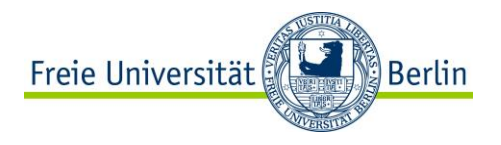

### **Restringir acceso**

### • **¿Cómo se restringe el acceso?**

A través de una o diferentes claves se puede restringir el acceso de páginas enteras o entradas específicas. Para ésto puedes ir [aquí](https://blogs.fu-berlin.de/blogschulung/2013/11/25/beitrag-mit-passwort/).

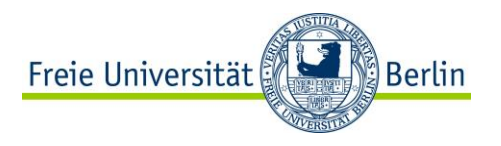

### **4. Condiciones de uso**

A continuación en breve algunas de las condiciones de uso más importantes. Por favor ten en cuenta que el uso del sistema de Blogs de la Freie Universität Berlin está sujeto a todas las cláusulas listadas [aquí](https://blogs.fu-berlin.de/?page_id=106) (en alemán). La universidad no se hace responsable por el uso o contenido que tengas en tus Blogs, esto recae completamente en tus manos.

• § 2 Autorización de uso y cuenta de usuario

(1) Definición quiénes son personas autorizadas para el uso del sistema.

(2) Cuenta de usuario no es transferible.

(4) Debe asegurarse que sus datos de usuario no pase a terceros. De ser así, debe responder por las acciones de terceros.

§ 5 Posibilidades de uso y derechos

(2) Aparte de poder publicar, puede también permitir que otros Bloger registrados publiquen. En tal caso, se hace responsable por los contenidos de estos.

(3) También es responsable por los comentarios de las lectoras y los lectores.

(4) Las entradas pueden ser publicadas bajo un pseudónimo. Blogs anónimos no son permitidos.

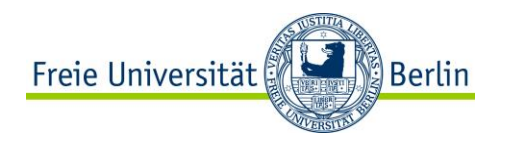

### **Condiciones de uso**

- § 6 Obligaciones del/ de la Blogger
	- (1) Tiene la responsabilidad completa sobre los contenidos publicados.

(4) No tiene permiso de utilizar el Corporate Design de la FU, como tampoco dar la impresión de que se trata de un Blog oficial.

(5) Está obligado a publicar un Aviso Legal (Impressum) en el Blog. Para esto vea el ejemplo de impresos.

(6) No puede hacer publicidad comercial, a menos que tenga un permiso por escrito de la central de redacción en línea de la universidad.

- § 8 Duración del acuerdo de uso, cancelación y exclusión del uso (6) La universidad se reserva el derecho de borrar su Blog y cuenta de acceso al Blog, cuando no haya habido un uso en los últimos quince meses.
- § 9 Suministro del Sistema de Blogs central y responsabilidad legal del CeDiS (4) El sistema de Blogs ofrece una opción de Back-up. Se recomienda haga uso de esta. La universidad no hace ningún aseguramiento de sus datos.

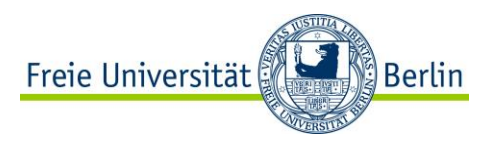

### **5. Más información**

En esta guía cubrimos las partes más esenciales para crear un Blog. Para información más detallada o explorar más funciones del sistema de Blogs, puedes visitar las páginas de ayuda del CeDiS o la página de Wordpress. A continuación publicamos algunos links que contienen informaciones en alemán o en inglés:

- Ejemplos de Blogs oficiales de la universidad bajo este [link.](https://blogs.fu-berlin.de/blogschulung/beispiele-aus-forschung-lehre-und-verwaltung/) Ejemplo: [Blog de Wissenschaftspraxis.](https://blogs.fu-berlin.de/wissenschaftspraxis-lai/category/ueberblick/)
- Ejercicios en forma de [Quiz.](https://blogs.fu-berlin.de/blogschulung/ubungen/) Si no respondes correctamente recibes una explicación.
- FAQs sobre el sistema de Blogs de la FU [aquí.](https://wikis.fu-berlin.de/display/faq/FU+Blogs+-+Allgemein)
- Funcionalidad del sistema de Blogs más detallada [aquí.](https://blogs.fu-berlin.de/blogschulung/module/)
- Definición de la terminología [aquí.](https://wikis.fu-berlin.de/display/faq/FU+Blogs+-+Begriffe)
- Support de la página de [Wordpress](https://en.support.wordpress.com/) en inglés.

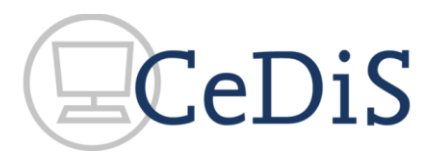

También puedes escribir un e-mail al servicio del CeDiS: [support@cedis.fu-berlin.de.](mailto:support@cedis.fu-berlin.de)

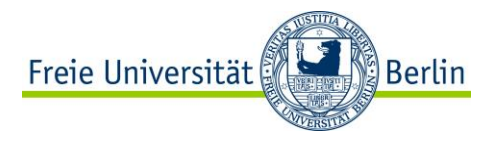

### **Fuentes**

- [Online Selbstlernmodul](https://blogs.fu-berlin.de/blogschulung/module/) "Blogs". CeDiS Freie Universität Berlin.
- [FAQ Blogs](https://wikis.fu-berlin.de/display/faq/FU+Blogs). CeDiS Freie Universität Berlin.
- [Aprender WordPress](https://rafarjonilla.com/) Rafa Arjonilla.